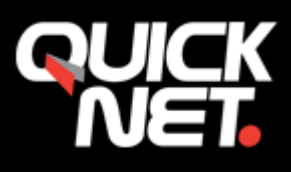

## Outlook 2016

**1.** I Outlook, välj Arkiv som visas i menyn uppe till vänster. Klicka på sedan på knappen "**Kontoinställningar**".

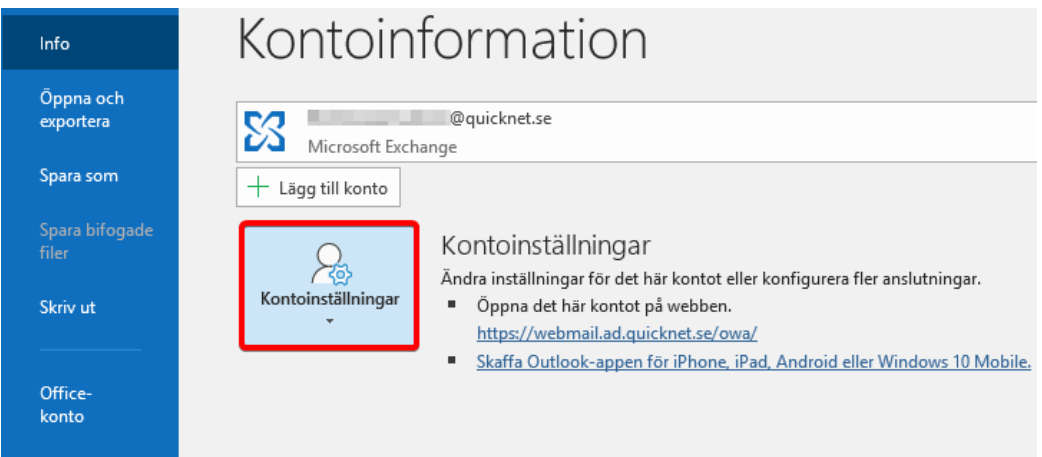

## **2.** Välj "**Hantera profiler**".

En ruta om "**Outlook Mail Setup**" kommer begära tillåtelse att göra ändringar. Välj "**Ja**".

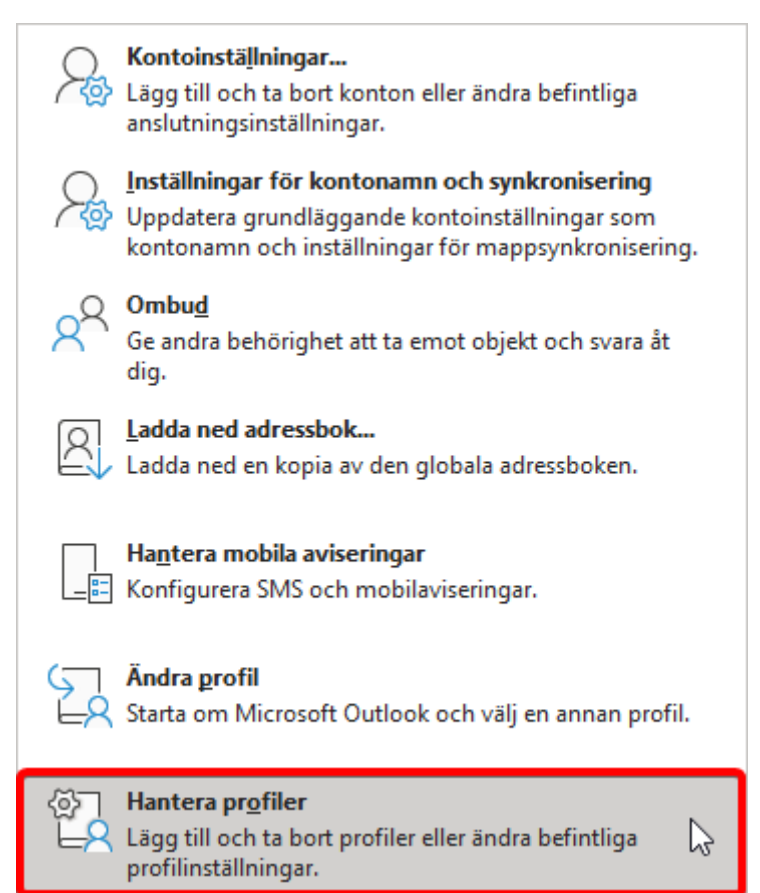

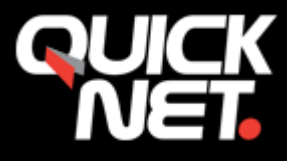

**3.** Klicka sedan på "**E-postkonton…**"

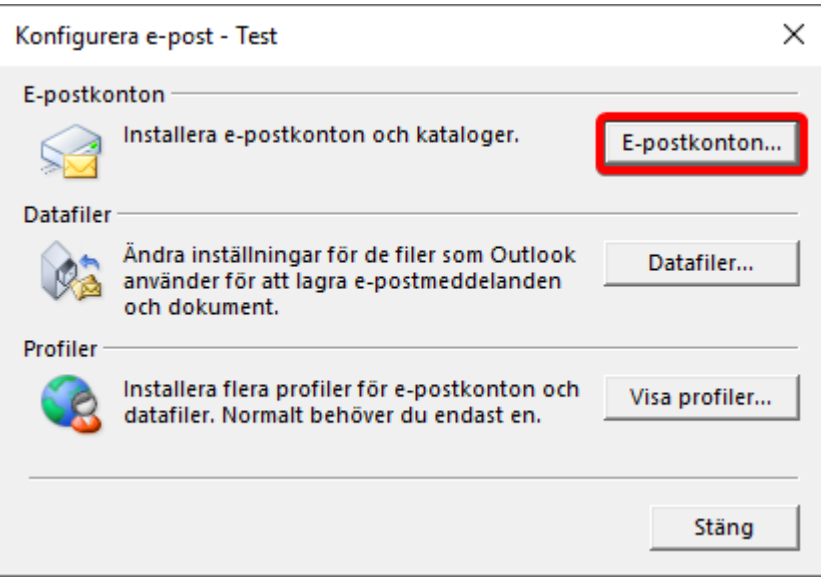

**4.** Under fliken E-post, klicka på "**Nytt…**"

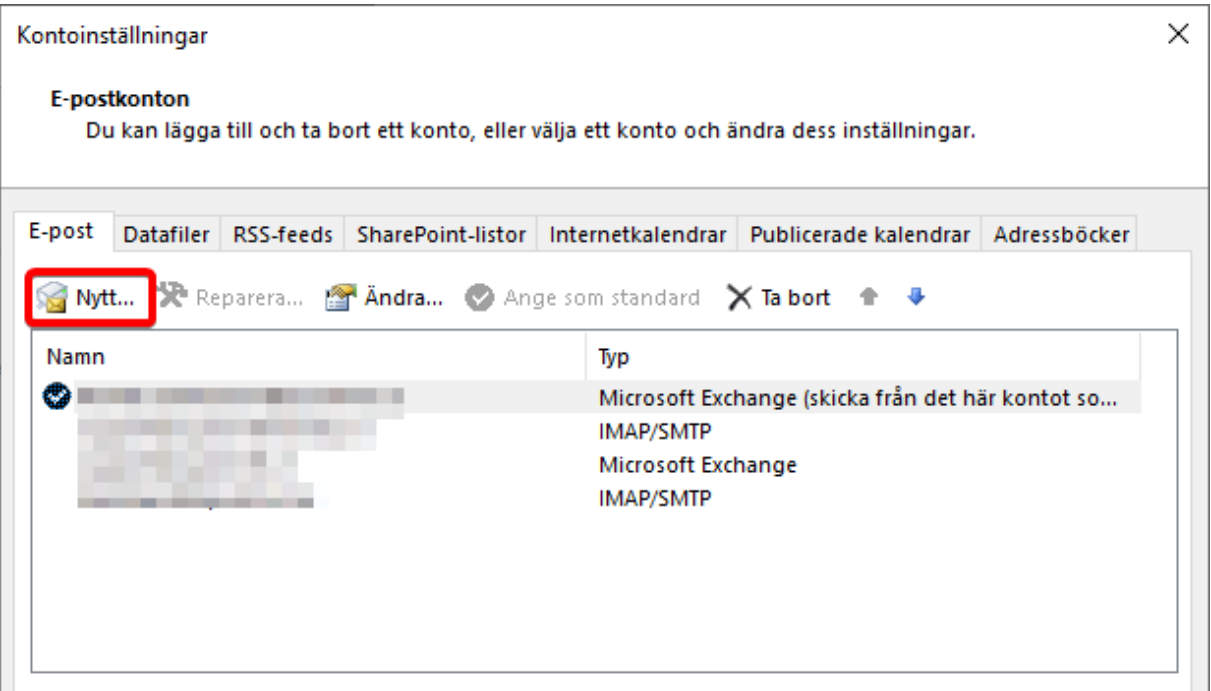

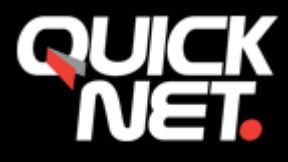

**5.** Välj "**Manuell konfiguration eller ytterligare servertyper**". Klicka på Nästa.

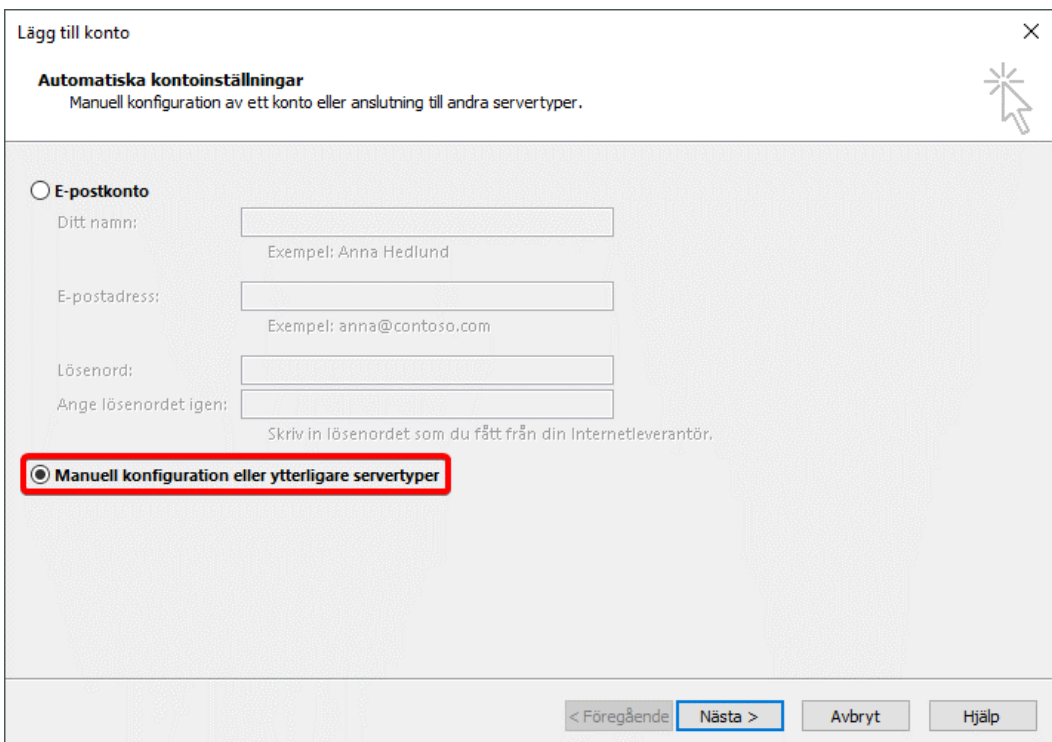

**6.** Välj alternativet "**Pop eller IMAP**". Klicka på Nästa.

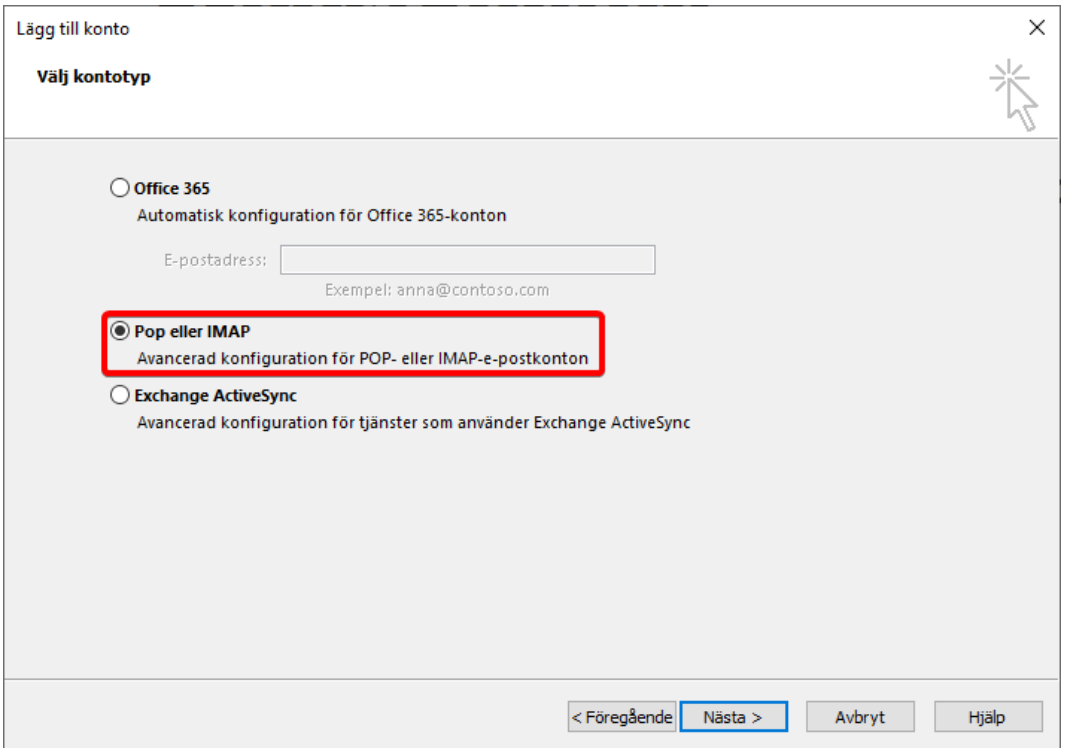

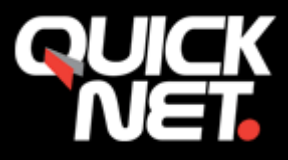

- **7.** Fyll i följande:
- **Ditt namn** (Det du vill döpa kontot till)
- **E-postadress**
- **Kontotyp**: (välj en)
	- o **IMAP** *(rekommenderas)* Visar E-posten i datorn men E-posten lagras på servern. Synkar mellan webmail, klient och till exempel mobiltelefon.
	- o **POP3** hämtar E-posten till datorn, E-posten lagras i ditt E-postprogram.
- **Server för inkommande E-post**:
	- o **mail1.quicknet.se** eller **mail3.quicknet.se** Denna information har du fått av oss.
- **Server för utgående E-post (SMTP)**:
	- o **smtp.quicknet.se**
- **Användarnamn**:
	- o Fyll i användarnamnet du fått av oss (börjar med q-).
- **Lösenord**:
	- o Fyll i lösenordet du fått av oss.

## Klicka på knappen "**Fler inställningar...**"

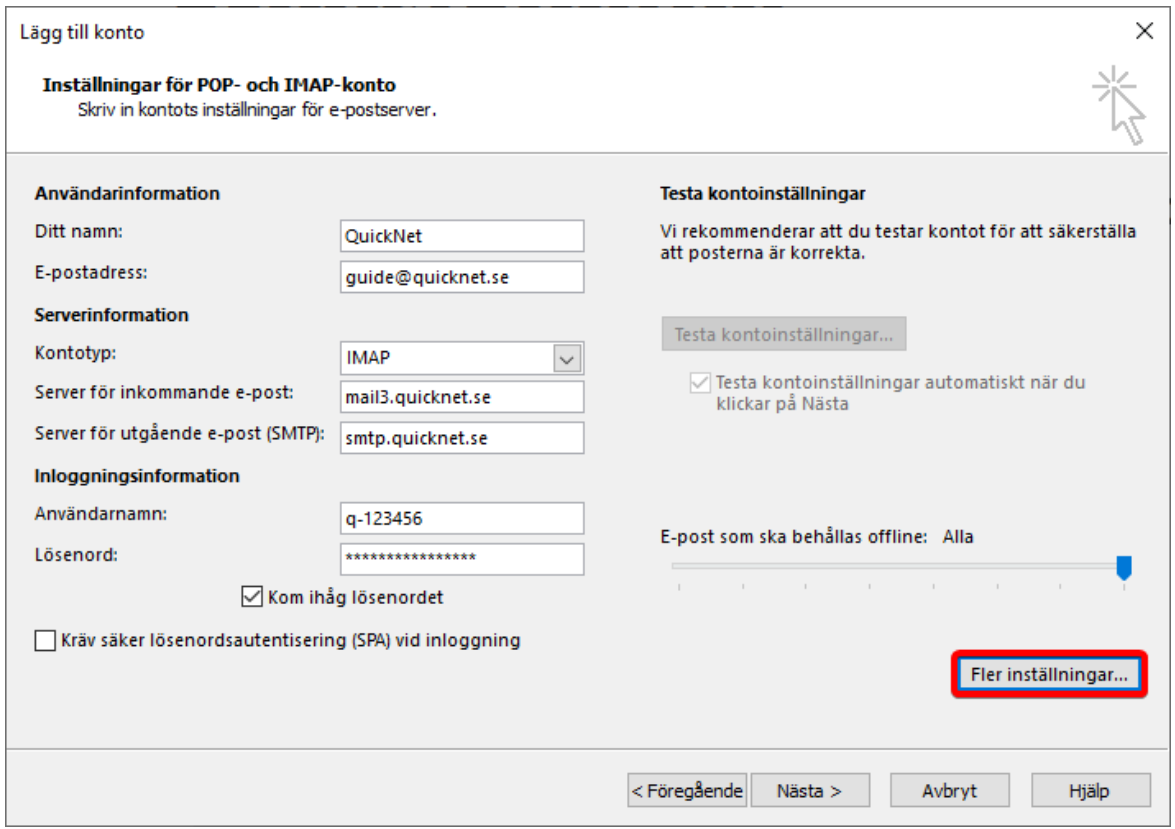

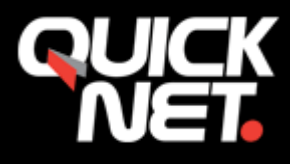

**8.** Skriv **2525** i fältet "**Utgående server (SMTP)**". Skriv även "**INBOX"** i "**Rotmappens sökväg**".

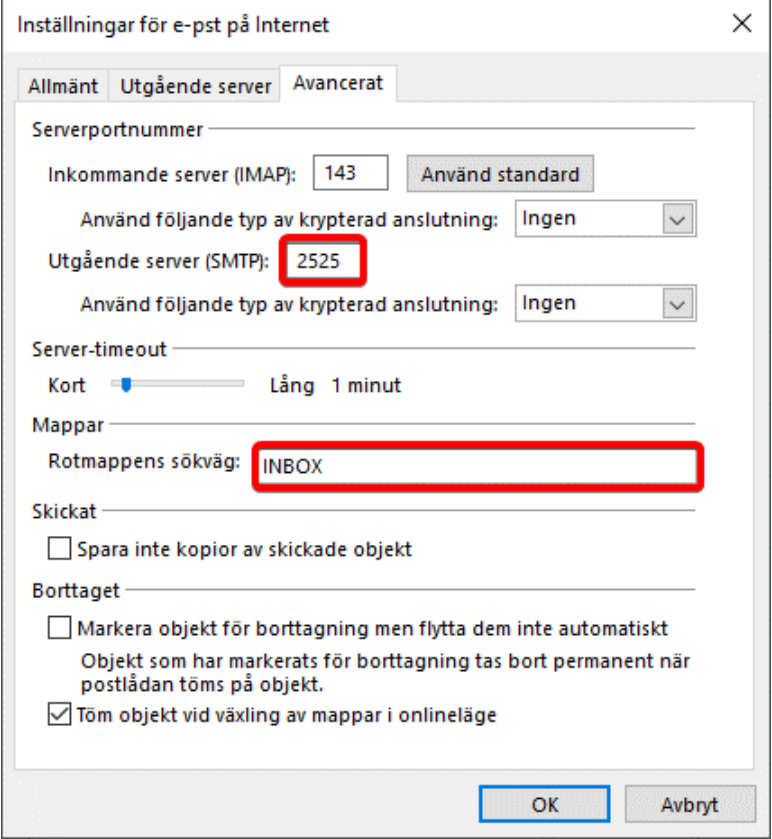

**9.** Välj fliken "**Utgående server**"

Bocka i rutan "**Den utgående servern (SMTP) kräver autentisering**". **Använda samma inställningar som på servern för inkommande e-post**.

Klicka på OK.

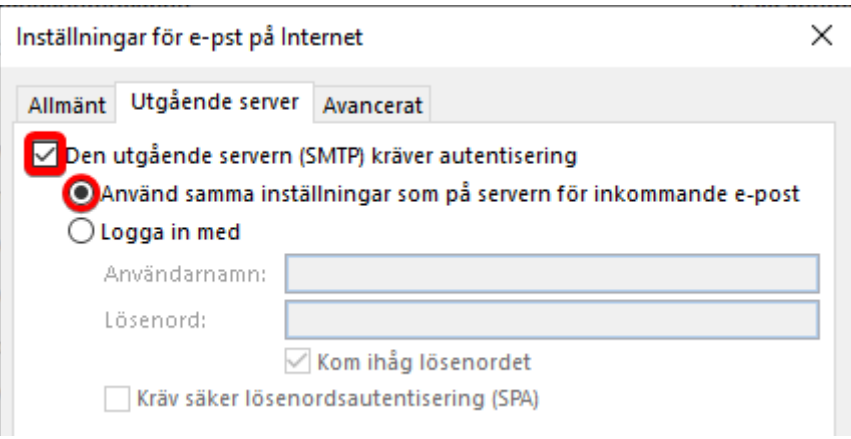

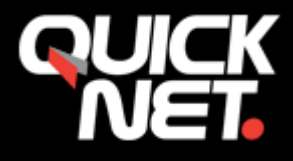

## **10.** Klicka på knappen "**Nästa**". Klicka på OK.

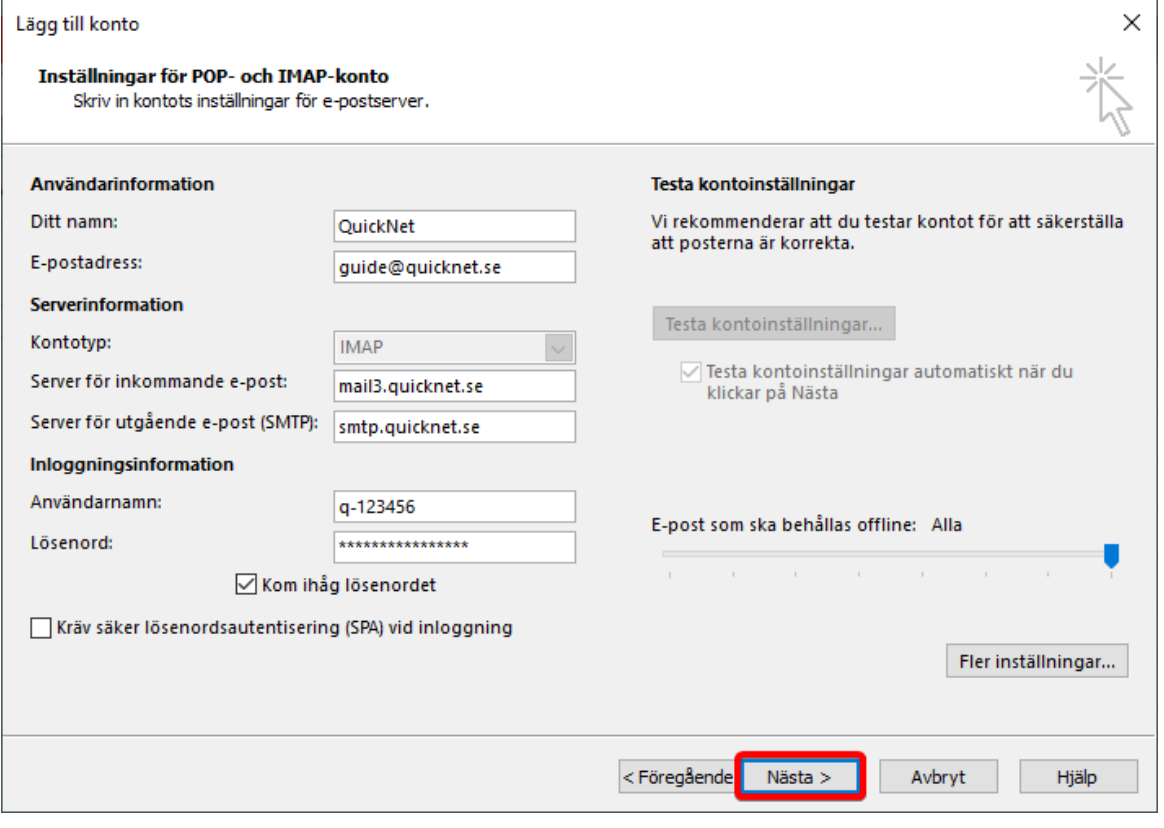

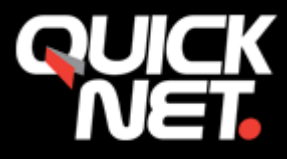

**11.** När testerna är slutförda, klicka på "**Stäng**"

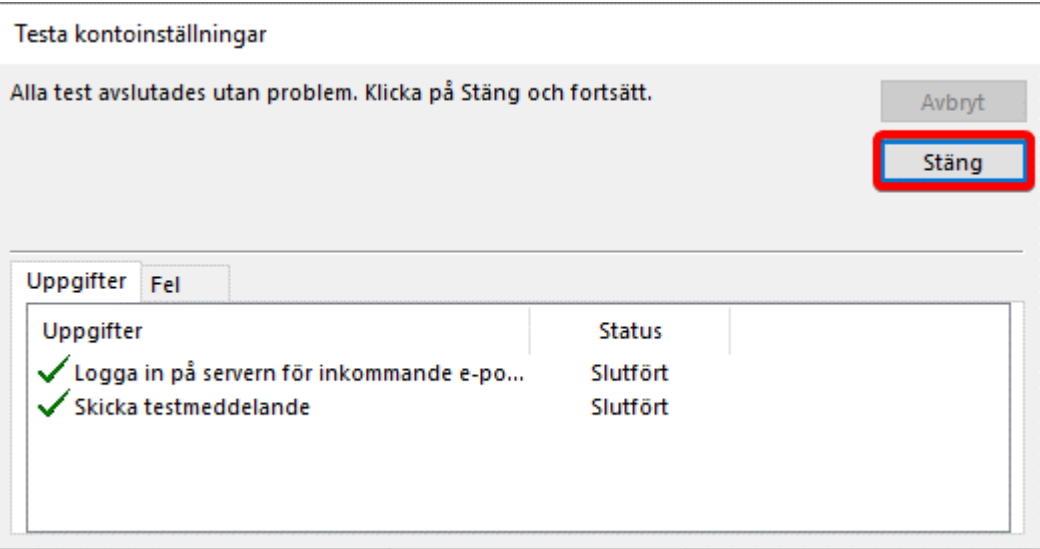

**12.** Klicka på "Slutför". Kontot är nu aktiverat!

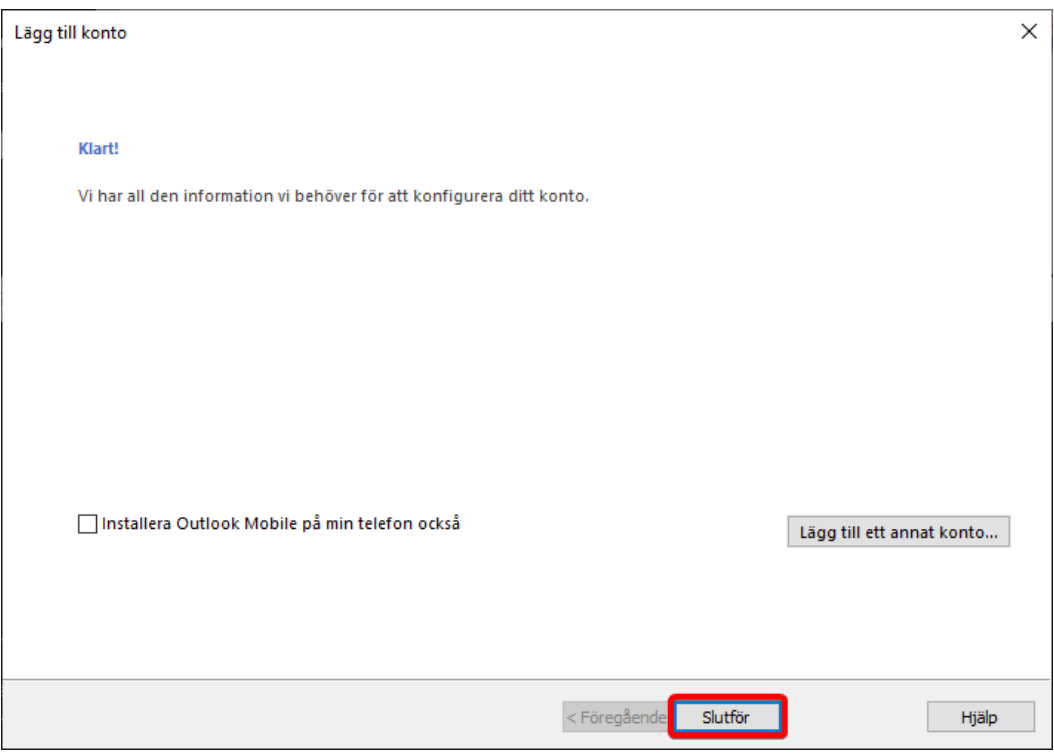